# **Downloading Data from the CEBS FTP Site**

### **Page Navigation (Quick Links):**

[Function](#page-0-0)

- 1) [Navigating the FTP Site](#page-1-0)
	- a) [Select a Data Domain](#page-1-1)
	- b) [Select an Institution](#page-3-0)
	- c) [Download Data by Data Type](#page-3-1)
	- d) [Download Raw Data by Individual Study](#page-4-0)
- 2) [Additional Instructions/Information](#page-5-0)
- 3) [Example Section](#page-5-1)
	- a) [Example: Immunology Data for 3 Test Articles](#page-5-2)
	- b) [Example: All PCE Micronucleus Data](#page-6-0)

## <span id="page-0-0"></span>**Function**

The FTP site in CEBS allows users to download study data for many studies at once and raw data for individual studies. Data on the FTP site is divided by the data type, individual studies and raw data in file lists. Within the data types, or CEBS Data Domains (e.g. In Life Observations, Histopathology, and Genetic Toxicity), users can download the individual animal data for similar assays. For example, the In-Life Observation data from the NTP contains information about the treatment group, body weight, clinical observations, and food consumption for all subjects in all complete and public NTP studies in CEBS for which in life data was collected. The downloadable data on the FTP site can be used for independent analyses, or identification of results of interest.

For most CEBS Data Domain folders on the FTP Sites, the following file types can be found:

- PDF document describing that CEBS Data Domain
- Files for each institution that collected the data
	- o Readme File: explanation of file types and data columns
	- o Zip file: experimental data in tab delimited text file(s)
	- o Sample file: small sample dataset of the tab delimited text file, provided as an example format for the full dataset
	- o Keys file: column header definitions for the zip and sample files.

From the CEBS homepage [\(http://tools.niehs.nih.gov/cebs3/ui/\)](http://tools.niehs.nih.gov/cebs3/ui/), and select the Download Data via FTP Server button.

*Note: This FTP site does not work well with most versions of Safari. We recommend Mac users use Firefox or Chrome to download data from the FTP site.*

*Note: Do not try to use a username or password at the FTP Download login screen. It does not require a username or password. If you see a login screen, close then restart your browser. Then clear the browser's cache before accessing the FTP site.*

# <span id="page-1-0"></span>**1) Navigating the FTP Site**

Use these instructions to navigate the FTP site and locate desired data.

The links above lead to the folder containing all of the NTP Data Domain folders, as well as some other files and information. Click to open or download these files (depending on your browser settings), which will have an icon other than a folder.

## <span id="page-1-1"></span>**a) Select a Data Domain**

To navigate to downloadable data, first select a CEBS data domain by clicking on that domain. Data domains can change. Use the table below for descriptions of some of the common data domains.

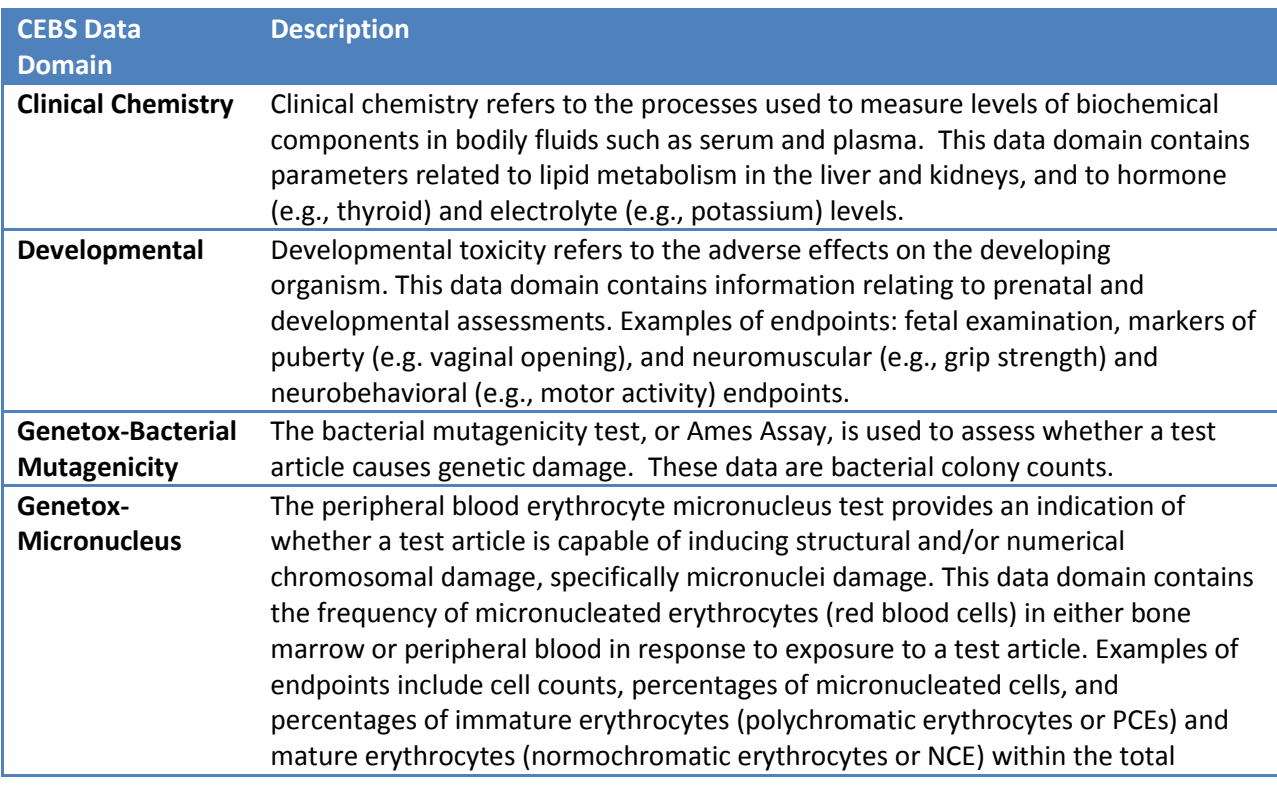

# *CEBS Data Domains:*

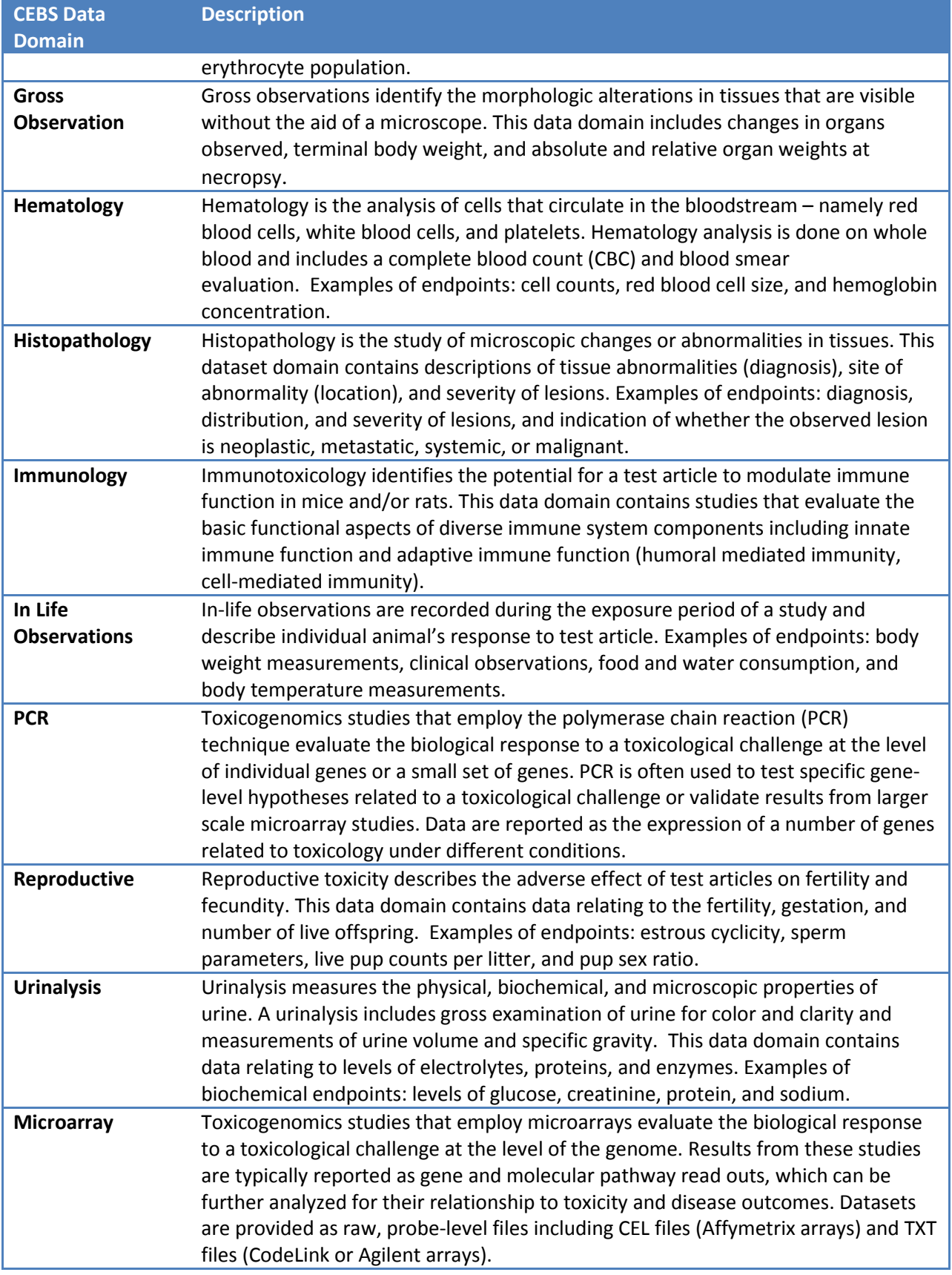

### <span id="page-3-0"></span>**b) Select an Institution**

In most data domain folders, there will be a PDF file describing that domain and one or more institution folders. Again, click to select the desired institution.

Some exceptions to this format are:

- GAC Database: The available data for this domain is zipped files of gene and chromosome data from this database.
- Genetox-Drosophila: The only data available for this data domain is a text file with the conclusion for each study
- Genetox-Mouse Lymphoma: The only data available for this data domain is a text file with the conclusion for each study
- Genetox-Rodent Cytogenetics: The only data available for this data domain is a text file with the conclusion for each study
- Microarray: This data domain features data from both institutions and specific labs

## <span id="page-3-1"></span>**c) Download Data by Data Type**

#### *i) Common File Types*

In most institution folders, there are some or all of the following file types:

- Readme File: explanation of file types and data columns
- Zip file: experimental data in tab delimited text file(s)
- Sample file: small sample dataset of the tab delimited text file, provided as an example format for the full dataset
- Keys file: column header definitions for the zip and sample files.
- Conclusions file: tab delimited text file of the conclusion for all studies in the data domain.

We recommend first downloading the Sample file, before downloading the zipped data file. The sample file will include all of the data headings you will find in the full data file. If you do not understand the data headings, use the Keys file. Click to download any file.

#### *ii) Sample and Zip File Column Headings*

Most data domain files include at least the following column headings:

- STUDY\_TITLE
- ACCESSION NUMBER ( a unique identification number for each individual CEBS study )
- ORGANIZATION NAME
- FACTORS (study design variables tested in the study such as dose or time )
- CHEMICAL\_NAME
- GROUP\_NAME
- SUBJECT\_NAME
- DOSE
- DOSE\_UNIT

The remaining headings can be found in either the readme or keys file.

## *iii) Exception: Microarray*

The exception to this format is the Microarray data domain. Within this data domain, the directories are organized as follows:

- CEBS Accession Number Directory: study data organized by CEBS accession number
- Platform Directory: array type(s) / platform(s) used in each study
- Raw Data Files: CEL or TXT files containing raw, probe-level data

Additionally, three microarray datasets are provided separately from the institution of origin:

- Elk River contains data for the NTP toxicogenomics study of the chemicals from the West Virginia, Elk River chemical spill. This dataset has 3 test article folders and one old analysis folder. Each test article folder contains:
	- o Zip Data File: experimental data files
	- o Annotation File: details of data processing
	- o Zip BMDExpress File: benchmark dose analysis tools
- MouseLiver contains data from GEO for toxicogenomics studies of liver; dataset complied in 2012. Files provide study details and normalized data.
- DrugMatrix contains data from NTP DrugMatrix, a comprehensive rat toxicogenomics dataset, organized by tissue and array type.

## <span id="page-4-0"></span>**d) Download Raw Data by Individual Study**

Additionally raw data files provided by depositors are available by selecting the [parent directory] link or navigating up one folder, [ftp://157.98.192.110/ntp-cebs/.](ftp://157.98.192.110/ntp-cebs/)

These files are located in FileList and individualstudy folders. Both folders are organized by CEBS accession number, which can be found in CEBS when reviewing study data.

# <span id="page-5-0"></span>**2) Additional Instructions/Information**

- 1) 'CEBS Home' icon returns the user back to the CEBS Home page
- 2) Downloading and displaying data in Excel
	- o Select the Download Data Icon
	- o The next screen displays available locations to save data
	- o Once a location has been determined, select Save
	- o To access the data, go to the location where the data was saved
	- o You will notice that the data is saved in text format
	- o Open in Notepad or your favorite text editor
	- $\circ$  Select all by choosing Ctrl + A (PC) or Command + A (Mac). This function will highlight the entire document.
	- o Right click your mouse and select copy
	- o Open Excel
	- o Right click your mouse and select paste
	- o Save as an Excel document
	- o To add filtering options, navigate to the Data Tab in Excel and select Filter
- 3) Flash movie running flex code for CEBS indicates a software platform is being used to create graphics or texts for CEBS
- 4) CEBS data may be cited by navigating to the CEBS Support page, and selecting the [Citing](http://tools.niehs.nih.gov/cebs3/support/docs/Citing-CEBS.pdf)  [CEBS](http://tools.niehs.nih.gov/cebs3/support/docs/Citing-CEBS.pdf) document under FAQs. Here, instructions can be found on citing NTP Data as well as non-NTP data in CEBS.

# <span id="page-5-1"></span>**3) Example Section**

Below are a couple examples of questions that can be answered using the FTP site to download data.

# <span id="page-5-2"></span>**a) Example: Immunology Data for 3 Test Articles**

For this example, we will answer this question: How can I download the individual animal immunology data for three test articles? Our test articles of interest are: n,n-Dimethyl-p-Toluidine, M-Nitrotoluene, and o-Nitrotoluene. To answer this question, a user could locate the immunology studies for each test article, download the individual animal data for each study, and then combine the data manually into one worksheet. An easier way is to use the FTP site to download all individual animal immunology data and then filter the worksheet in Excel to show only the test articles of interest.

- 1) From the CEBS homepage [\(http://tools.niehs.nih.gov/cebs3/ui/\)](http://tools.niehs.nih.gov/cebs3/ui/) select the Download Data button. This will take you to the FTP Server website.
- 2) Because we are interested in Immunology data, click to select the IMMUNOLOGY data domain folder.
- 3) Select the NTP folder
- 4) Because we are interested in all immunology data, select the IMMUNOLOGY\_NTP.zip file to download. This will download a compressed file containing all NTP individual animal immunology data.
- 5) Save this file and then use your file explorer on your computer to extract the compressed file (unzip) to your desired location.
- 6) Open the extracted folder and open the IMMUNOLOGY\_NTP.txt file in Excel.
	- i. Because this file does not contain CASRN's, you can do this by alternate (right) clicking on the file, and then selecting Open With and then Excel. See [Additional Instructions](#page-5-0) for other download and opening options.
- 7) Once the file is open in Excel, save it to your desired location
- 8) Use Excel to filter the Chemical column to show only the desired three chemicals
	- i. Select a cell in row 1 of the worksheet
	- ii. In the Excel menu, navigate to the Data tab, and select the Filter icon. Dropdown menu arrows should appear in all heading cells in the first row.
	- iii. Select the dropdown filter menu in the Chemical column (Column A). Click the top Select all option, to uncheck all chemicals. Then scroll through the list to check the chemicals of interest: n,n-Dimethyl-p-Toluidine, M-Nitrotoluene, and o-Nitrotoluene.
	- iv. The list will now be filtered to show all immunology data for those three test articles.

*Note: This filter will not include the data from the control groups. Filter by Accession number to include control groups.*

# <span id="page-6-0"></span>**b) Example: All PCE Micronucleus Data**

For this example we will answer the question: How can I find all the genetic toxicity individual animal data for the number of micronucleated bone marrow polychromatic erythrocytes?

- 1) From the CEBS homepage [\(http://tools.niehs.nih.gov/cebs3/ui/\)](http://tools.niehs.nih.gov/cebs3/ui/) select the Download Data button. This will take you to the FTP Server website.
- 2) Because we are interested in micronucleus data, click to select the GENETOX\_Micronucleus data domain folder.
- 3) Select the NTP folder
- 4) Because we are interested in all Micronucleus data, select the GENETOX\_Micronucleus\_NTP.zip file to download. This will download a compressed file containing all NTP individual animal Micronucleus.
- 5) Save this file and then use your file explorer on your computer to extract the compressed file (unzip) to your desired location.
- 6) Open the extracted file and open the GENETOX\_Micronucleus\_NTP.txt file in Excel. See [Additional Instructions](#page-5-0) for full download and opening options.
- 7) Once the file is open in Excel, save it to your desired location
- 8) Locate the column for the desired endpoint: the number of micronucleated polychromatic erythrocytes. You may need to open and use the keys.txt file to do this. This endpoint is column AU: BMPCEMNK
- 9) Use Excel to filter the BMPCEMNK column to show only the desired three chemicals
	- i. Select a cell in row 1 of the worksheet
	- ii. In the Excel menu, navigate to the Data tab, and select the Filter icon. Dropdown menu arrows should appear in all heading cells in the first row.
	- iii. Select the dropdown filter menu for the column BMPCEMNK. In the list of values, scroll down to the bottom to find (Blanks). Click to uncheck this value
	- iv. Only rows that contain a value for the BMPCEMNK column will be displayed.